# **再生能源憑證批次下載教學**

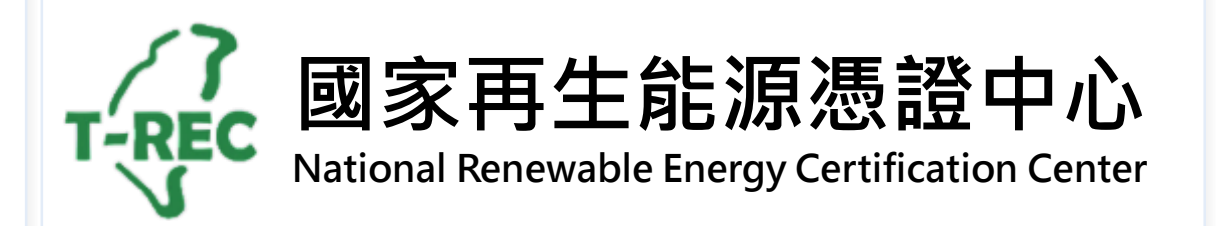

## **再生能源憑證批次下載教學(1/6)**

**→ 進入國家再生能源憑證中心: <https://www.trec.org.tw/>**

→ 登入帳號後,點開使用者名稱旁「功能選單」,選擇「我的憑證」。

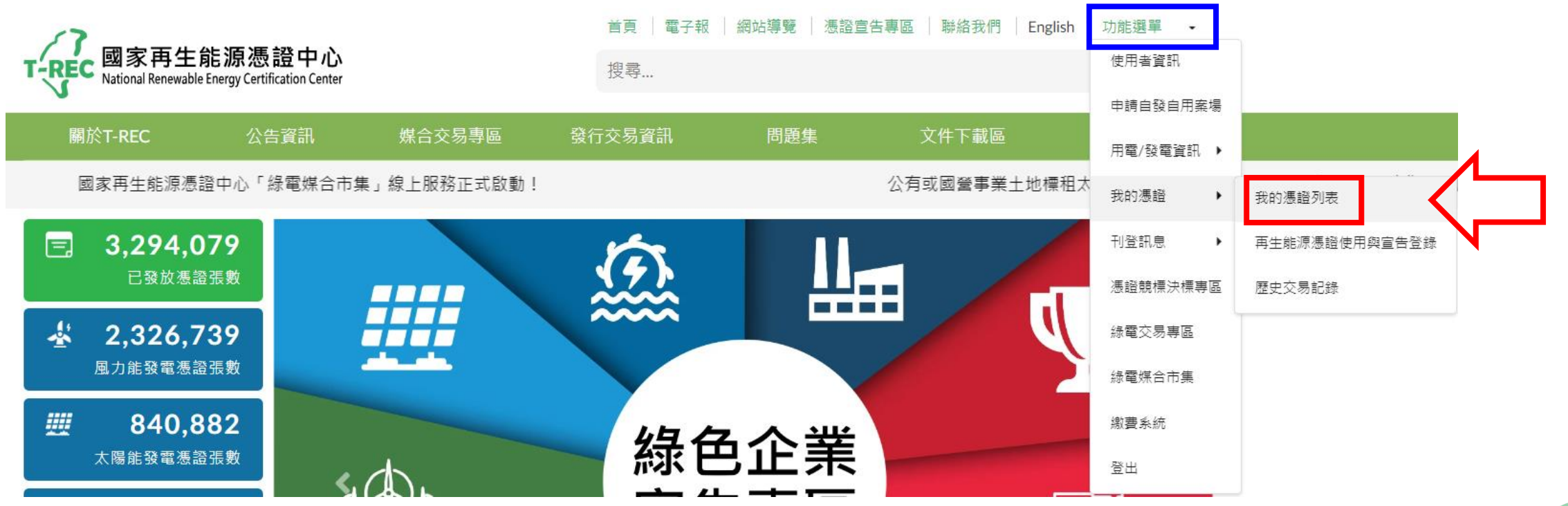

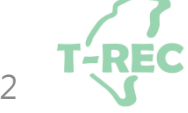

### **再生能源憑證批次下載教學(2/6):介面介紹**

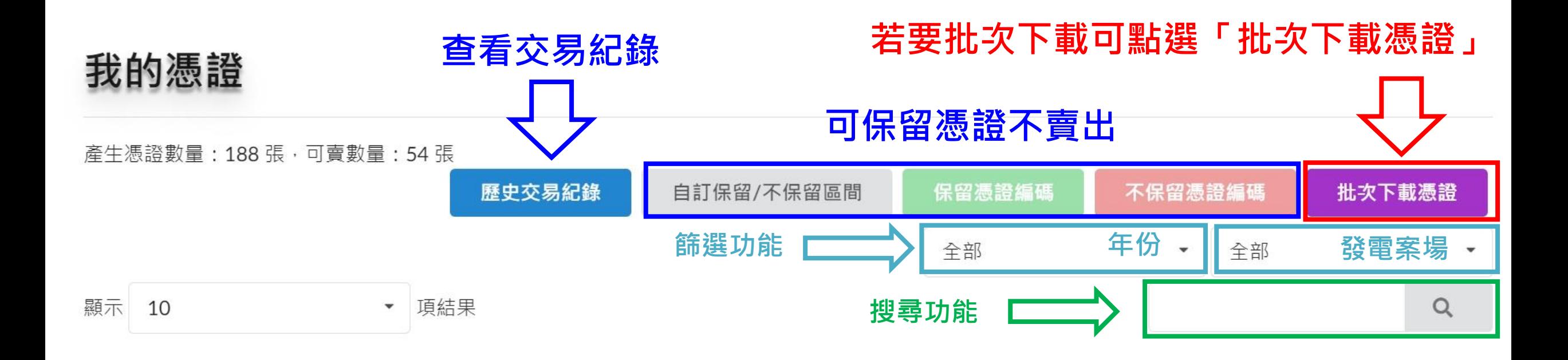

$$
\begin{array}{c}\n 7 \\
3\n \end{array}
$$

## **再生能源憑證批次下載教學(3/6)**

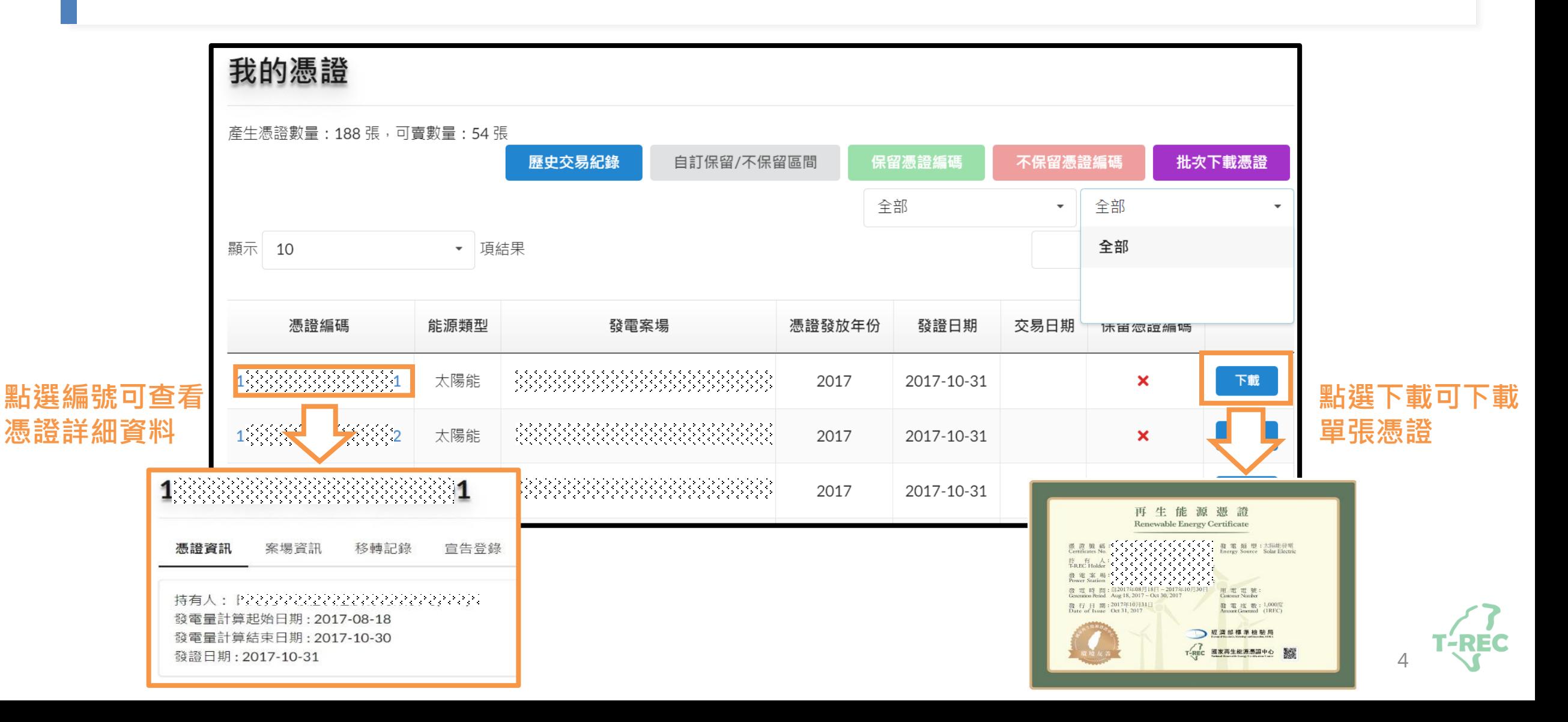

## **再生能源憑證批次下載教學(4/6)**

#### **使用者可選擇「帳號下所有憑證」或「電號下所有憑證」**

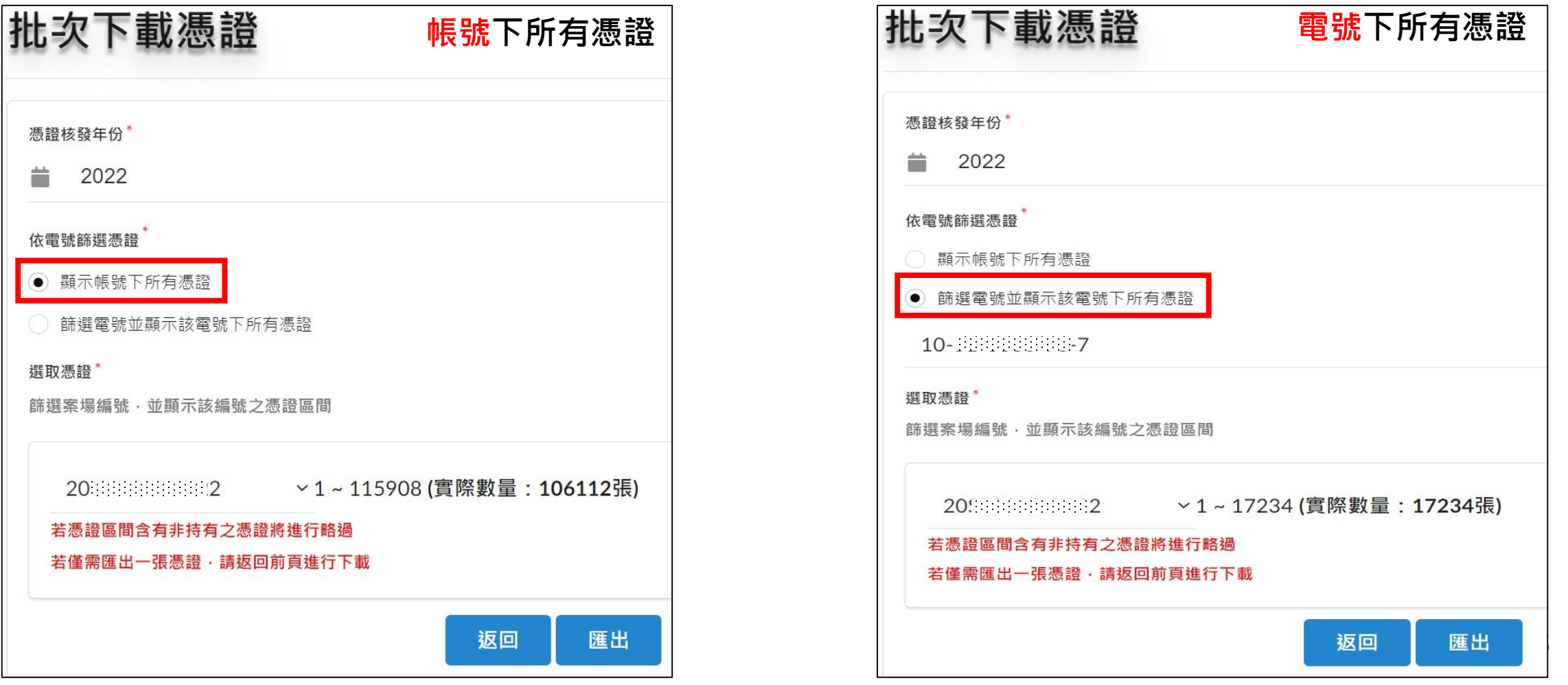

### **再生能源憑證批次下載教學(5/6)**

#### **若選擇「帳號下所有憑證」會依照案場分別匯出**

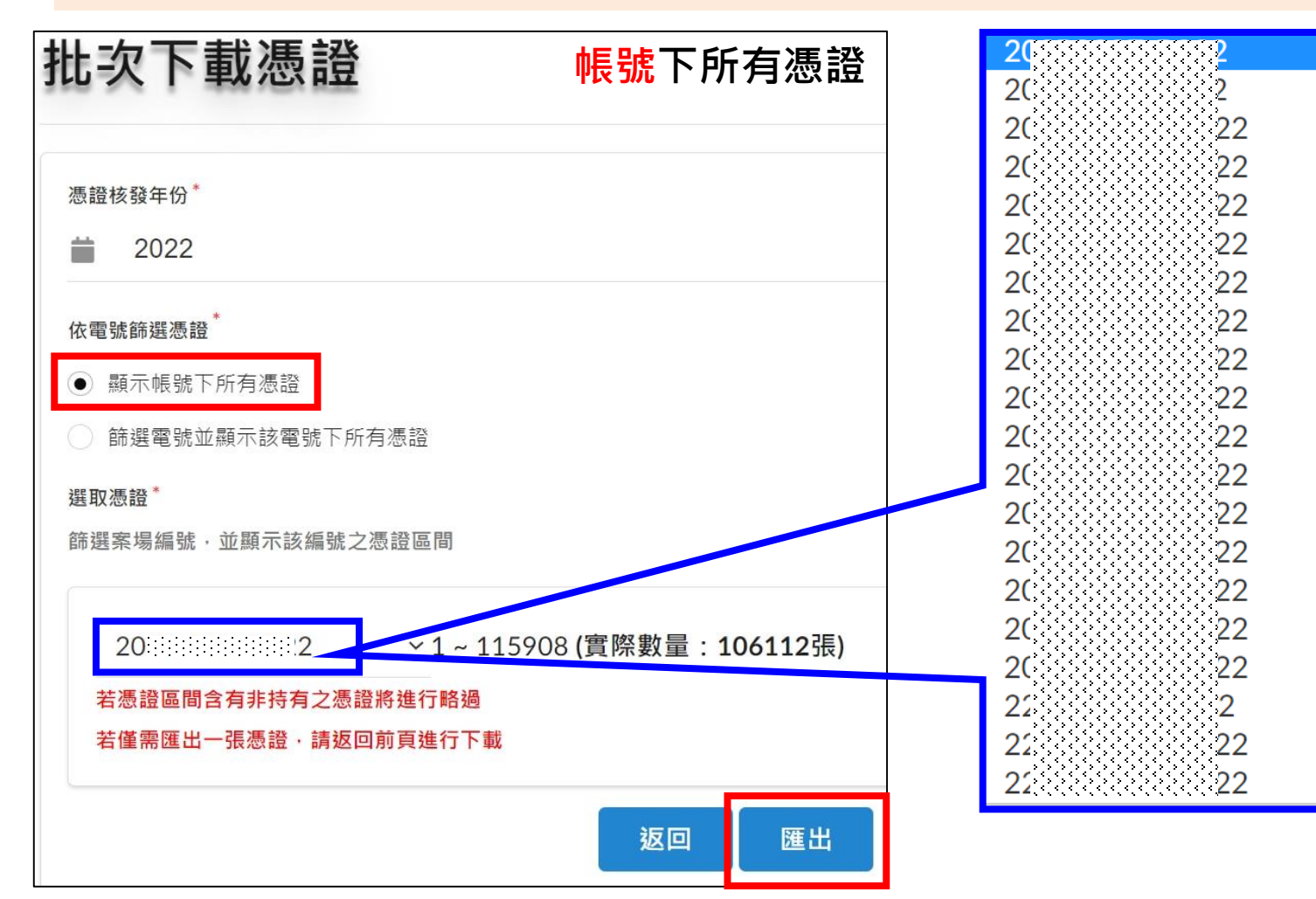

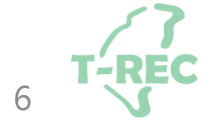

## **再生能源憑證批次下載教學(6/6)**

#### **若選擇「電號下所有憑證」會依照電號及案場分別匯出**

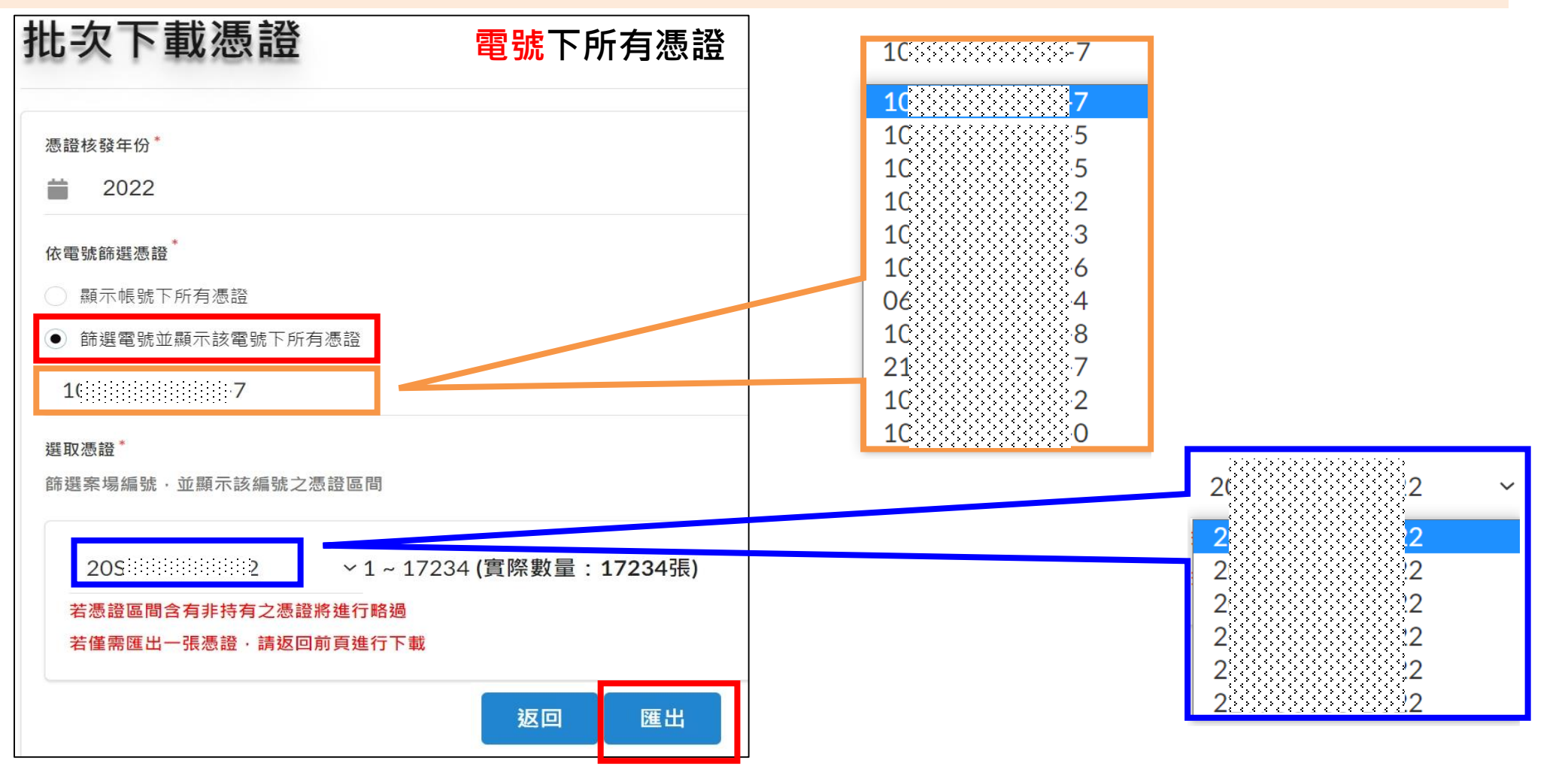

7

#### **再生能源憑證匯出樣張**

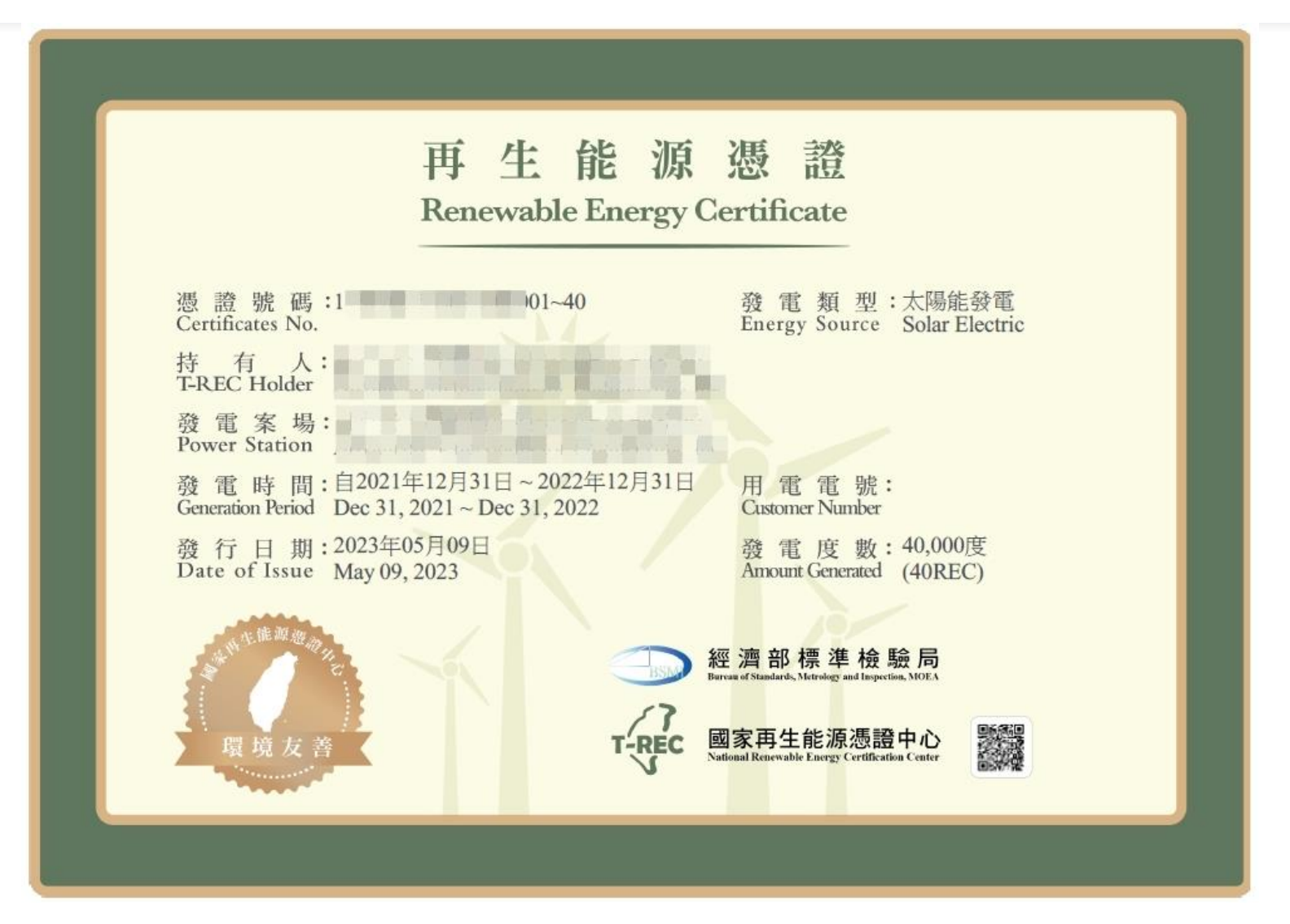

8

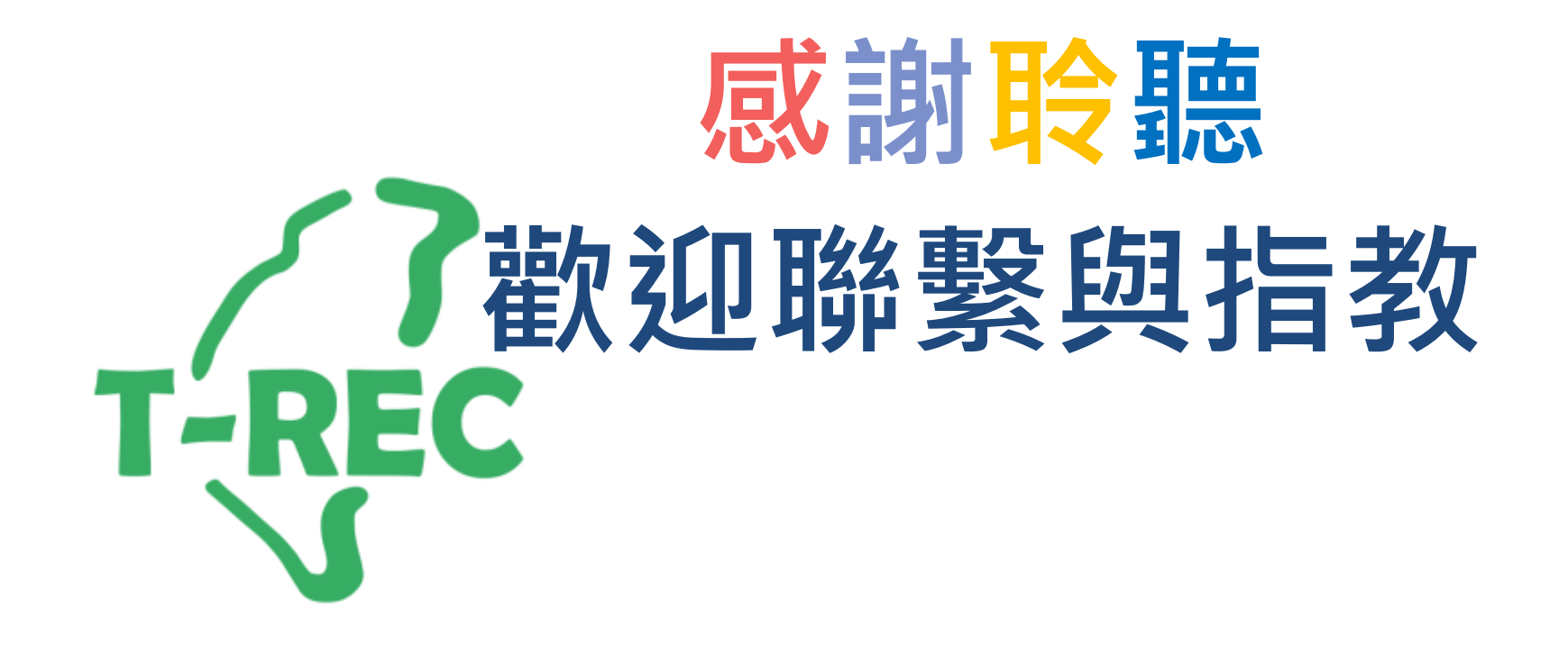